## **Appendix 14 Using Spreadsheet Data to Create CARS XML Invoices**

This appendix describes processes that are useful for extracting data from spreadsheet files, converting the data to XML-usable content, and using the built-in Excel® XML functions to automatically generate tagged data for repeating blocks of invoice details such as direct labor or costs. The tagged data can then be copied and carefully pasted into an XML invoice that can be imported into CARS. Use this process for repeating blocks of details such as direct labor and direct costs in actual cost (cost plus) or specific rate invoices. You can enter non-repeating data for the invoice directly in the XML document. Invoices for lump sum and cost per unit contracts as a whole are simple enough that you can either edit the sample XML invoice directly or enter them manually in CARS.

This appendix is intended as guidance. It does not provide all-inclusive solutions. Every consultant firm uses its own unique system for gathering and storing invoice data, and there may be peculiarities with your data that are not covered in this appendix. For shorter invoices, you may also find that it is just as fast to manually key invoice data directly into CARS, at least until you become comfortable with using Excel functions.

Because most data systems can export data to a spreadsheet and Excel is a common and robust spreadsheet program, the examples in this appendix use Excel 2007 (version 12). The steps needed for the Excel conversions may vary slightly if you use a different version of Excel. There may be slight differences in the text manipulation functions, and there are differences in the XML function capabilities in different versions.

The goal is to take information in a spreadsheet and format it so that it can be used to automatically generate blocks of tagged invoice data. The tagged data must exactly conform to the CARS schema for content and format. Each cost line, such as an actual cost line item, has several non-repeating lines which can be easily entered into the XML document, including the payment type key, DBE key, and others. However, the repeating blocks of detail lines that include name, date, hours, cost, and other data can be tedious and time-consuming to enter manually. For example, an invoice might have 50 lines of direct labor details. For each detail line, you must include 11 individual data items. If you properly format an Excel spreadsheet and apply the CARS schema, you can automatically generate the 550 lines of tagged code and paste these lines into a CARS XML invoice document. This appendix is intended to show you how to accomplish the steps needed to generate XML code using Excel and manually paste it into the correct location in the CARS XML invoice.

Using a spreadsheet to partially automate the process of creating an XML invoice as described in this appendix is only one of many possibilities. XML invoices can be created by typing plain text, but manual editing could be tedious and error-prone for longer invoices. Invoice data could be entered directly into a spreadsheet and exported as XML. Spreadsheets are not the only program type useful for data manipulation; database applications may also be used. It is possible to fully automate the process. Again, each consultant firm has the option to use XML for invoicing in CARS, but each system used to generate the invoices will be unique.

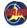

## **General Process Steps**

The general process steps for converting spreadsheet data into XML include the following:

- 1. Evaluate data exported from the financial system to a spreadsheet, either as a formatted report or as unformatted data. Ordinarily, you need to be most concerned with repetitive data such as direct labor and direct costs.
- 2. Convert data into the required parts as needed for the XML based on the cost basis for the invoice. Refer to the CARS schema to determine the necessary data.
- 3. Copy the prepared data to a worksheet using one column per data element. If you have more than one block of data to export, you need a separate worksheet for each data block. For example if you have both direct labor and direct costs for an invoice, you will have at least 3 worksheets:
  - a. The data exported from your financial software system
  - b. A worksheet for direct labor
  - c. A worksheet for direct costs

Note: Steps 2 and 3 can be incorporated into an Excel macro to speed up the invoicing process.

- 4. Associate the CARS XML format with the spreadsheet.
- 5. Apply the CARS XML format to the data.
- 6. Export tagged XML to a document.
- 7. Edit a sample invoice for the appropriate cost basis with your contract data. This edited document will become your XML invoice. You will edit the header, invoice information, and the line item blocks, and then paste in the tagged direct labor and direct cost data exported from Excel.
- 8. Copy the tagged data into the appropriate block in the XML document.

You will need the following items for this process. Items 2 and 3 are available on the CARS Page (http://www.dot.wisconsin.gov/business/engrserv/cars.htm).

- 1. An Excel spreadsheet with your financial data. This data may be entered as unformatted data, or it could be formatted as a printable report from which the formatting will be removed.
- 2. CARS Invoice XML for Excel Export as an XML file (also called the "CARS XML file" in this appendix).
- 3. A sample invoice for the appropriate cost basis that you will use as a starting point to enter your data.
- 4. Optional but strongly recommended: an XML editor that offers features that help you easily read the text. Notepad++ is a free code editor that offers color-differentiated content, line numbers and code block tools. It is available for download from <a href="http://notepad-plus-plus.org/">http://notepad-plus-plus.org/</a>.
- 5. Basic understanding of XML. Suggested resources include W3 (<a href="http://www.w3schools.com/xml/default.asp">http://www.sitepoint.com/really-good-introduction-xml/</a>), sitepoint (<a href="http://www.sitepoint.com/really-good-introduction-xml/">http://www.sitepoint.com/really-good-introduction-xml/</a>), Wikipedia (<a href="http://en.wikipedia.org/wiki/XML">http://en.wikipedia.org/wiki/XML</a>), and appendix 13 of the CARS manual (for CARS-specific details).

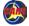

#### **Consultants: Evaluate Data**

Commonly, data exported from financial systems to a spreadsheet are as a formatted report or invoice, or as raw data in an unformatted spreadsheet. Note that report or invoice formatting can add to the data cleanup processes. The exported data you can get will vary with the financial software system you use

#### Formatted Spreadsheets

**Red arrows**: Look for collapsed or merged rows and columns. These areas may contain hidden data or formulas.

**Green arrows**: Look for related data in separate rows or columns. Separating related information makes it more difficult to make sure the invoice cost lines are accurate.

Blue arrows: Look for data items combined in one cell, possibly with unneeded data. The data items will need to be separated into items according to CARS schema specifications. See *Convert Data* on page 217 for details on how to use Excel formulas to quickly separate data elements.

**Purple arrows**: Look for unneeded data. This data will need to be removed before applying the CARS XML file *CARS Invoice XML for Excel Export*.

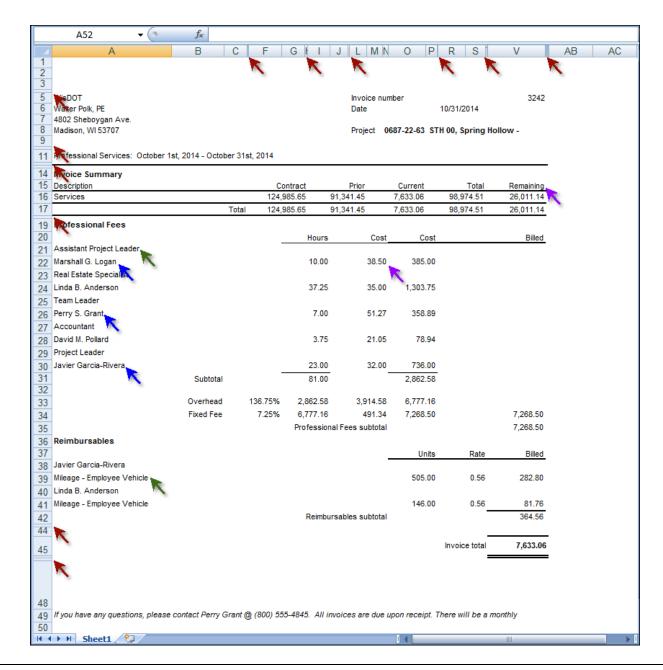

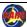

# **Consultants: Evaluate the Spreadsheet Data - continued**

## Formatted Spreadsheets - continued

**Orange Arrows**: Look for indications of code changes. The heading indicated by the orange arrow on this image marks a change in hours type.

**Green arrows**: Look for related data in separate rows or columns. Separating related information makes it more difficult to make sure the invoice cost lines are accurate.

Blue arrows: Look for data items combined in one cell, possibly with unneeded data. The data items will need to be separated into items according to CARS schema specifications. See *Convert Data* on page 217 for details on how to use Excel formulas to quickly separate data elements.

**Purple arrows**: Look for unneeded data. This data will need to be removed before applying the CARS XML file *CARS Invoice XML for Excel Export*.

| Billing Detail                                                                                                  | Friday, Decen | Friday, December 19, 2014 |                               |             |  |  |  |  |
|----------------------------------------------------------------------------------------------------|---------------|---------------------------|-------------------------------|-------------|--|--|--|--|
| Osage & Co. Invoice 00395031 Dated 12/18/2014                                                                   |               |                           |                               |             |  |  |  |  |
| Osage Project: 701-0014 0687-00-77 US                                                                           | H 00          |                           |                               |             |  |  |  |  |
| Phase 7001 0687-00-77 Madison DAY SHIFT 6AM- 6PM                                                                |               |                           |                               |             |  |  |  |  |
| Direct Labor:                                                                                                   |               |                           |                               |             |  |  |  |  |
|                                                                                                    | Hours         | Rate                      | Amount                        |             |  |  |  |  |
| 272 - Inspection - General Field<br>000147 2720 -Bennett, James 10/27/2014                                      | 12.00         | 47.31                     | 579.71                        |             |  |  |  |  |
| 274 - Materials Quality Control<br>000421 2740 - Richardson. 10/28/2014                                         | 4.50          | 29.93                     | 143.66                        |             |  |  |  |  |
|                                                                                                    |               |                           |                               |             |  |  |  |  |
| 881.1 - Project Administration<br>000641 881A - Kelly, Myra 11/5/2014<br>740 - Project Dev - Admin/Cool Enation | 1.00          | 19.90                     | 20.60                         |             |  |  |  |  |
| 000071 7400 - Michaels, 11/5/2014                                                                               | .25           | 60.18                     | 15.62                         |             |  |  |  |  |
| Total Direct Labor: Total Direct and Indirect:                                                                  | 375.50        | 2.3234 times              | 13,457.55<br><b>13,457.55</b> | 31,267.27   |  |  |  |  |
| Subcontractors:                                                                                                 |               |                           | ,                             | ,           |  |  |  |  |
| Reimbursable Consultant Costs AP 00014358 10/31/2014 Acme Corporation/ So Total Subcontractor Labor:            | ervices ren   | dered from<br>1.0 times   | 1,152.21<br><b>1,152.21</b>   | 1,152.21    |  |  |  |  |
| Direct Expenses:                                                                                                |               |                           |                               |             |  |  |  |  |
| Reimbursable Mileage                                                                                            |               |                           |                               |             |  |  |  |  |
| EX 00019037 10/27/2014 Miller, Arnold / drive to                                                                | job (19) n    | niles / drive to          | 10.64                         |             |  |  |  |  |
| ~~~~~~ <del>~</del> ~~                                                                                          |               |                           |                               |             |  |  |  |  |
| I otal Direct Expenses:                                                                                         |               | 1.U times                 | 1,417.92                      | 1,417.92    |  |  |  |  |
| Reimbursable Expenses: Co Vehicle Mileage                                                                       |               |                           |                               |             |  |  |  |  |
|                                                                                                    | 3.0 Springfi  | eld-MI @ 0.61             | 65.88                         |             |  |  |  |  |
| Total Reimbursable Expenses:                                                                                    | -             | 1.0 times                 | 575.84                        | 575.84      |  |  |  |  |
| Total Reillibur Sable Expelises.                                                                                |               |                           |                               |             |  |  |  |  |
| Total this Phase \$34,413.24                                                                                    |               |                           |                               |             |  |  |  |  |
| Phase 7002 0687-00-77 Madison NIGHT SHIFT 6PM - 6AM                                                             |               |                           |                               |             |  |  |  |  |
| Direct Labor:                                                                                                   | Hours         | Rate                      | Amount                        |             |  |  |  |  |
| 272 - Inspection - General Field                                                                                |               |                           |                               |             |  |  |  |  |
|                                                                                                    |               |                           |                               |             |  |  |  |  |
| Const Services - OVT / Saturday Premium                                                                         |               |                           |                               |             |  |  |  |  |
| 000152 C020 - Shelley, Paul 10/28,2014<br>000152 C020 - Shelley, Paul 10/30/2014                                | 8.00<br>8.00  | 31.00<br>31.00            | 248.00<br>248.00              |             |  |  |  |  |
| Total Direct Labor:                                                                                             | 74.00         | 31.00                     | 2,634.39                      |             |  |  |  |  |
| Total Direct and Indirect:                                                                                      |               | 2.3234 times              | 2,634.39                      | 6,120.74    |  |  |  |  |
| Direct Expenses:                                                                                                |               |                           |                               |             |  |  |  |  |
| Reimbursable Mileage<br>EX 00019082 10/28/2014 Shelley, Paul / Osaqe                                            | - Madison     | - Osage /                 | 34.16                         |             |  |  |  |  |
| EX '00019093 11/3/2014 Hutton, Frederico / Tra                                                                  | avel to Mad   |                           | 58.24                         |             |  |  |  |  |
| Total Direct Expenses:                                                                                          |               | 1.0 times<br>Total this   | 247.52                        | 247.52      |  |  |  |  |
|                                                                                                    | \$6,368.26    |                           |                               |             |  |  |  |  |
|                                                                                                    |               | Total this                | Droject                       | \$40,781.50 |  |  |  |  |

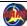

# **Consultants: Evaluate the Spreadsheet Data - continued**

## Raw Data in Unformatted Spreadsheets

Blue arrows: Look for data items combined in one cell, possibly with unneeded data. The data items will need to be separated into items according to CARS schema specifications. See *Convert Data* on page 217 for details on how to use Excel formulas to quickly separate data elements.

**Purple arrows**: Look for unneeded data. This data will need to be removed before applying the CARS XML file *CARS Invoice XML for Excel Export*.

| N21 • 6 fc              |                  |             |                      |           |            |               |       |               |             |                  |          |              |            |                    |        |
|-------------------------|------------------|-------------|----------------------|-----------|------------|---------------|-------|---------------|-------------|------------------|----------|--------------|------------|--------------------|--------|
|                         | А                | В           | С                    | D         | Е          | F             | G     | Н             | I           | J                | K        | L            | M          | N                  | 0      |
| 1                       | Transaction Date | Transaction | ID Employee Full Nam | Rate Code | Rate Value | Billable Time |       | Billable Cost | Billing Sta | Project Nickname | Quantity | Unbillable ' | Unbillable | (Activity Nickname | Price  |
| 2                       | 9/1/2014         | 298713      | RJS Smith-1          | 16        | \$4, 64    | 0:30:00       | 0.50  | \$23.32       | Billable    | LPM7 0687-2,57   | 10       | 0:00:0       | \$00       | 106/Env Docs       | 20.00  |
| 3                       | 9/24/2014        | 298671      | CAM Murphy-1         | 16        | \$118.66   | 1:30:00       | 1.50  | \$177.99      | Billable    | LPM7 0687-22-57  | 0        | 0:00:00      | \$0.00     | R/E                | \$0.00 |
| 4                       | 9/24/2014        | 298814      | CAM Murphy-1         | 16        | \$118.66   | 1:00:00       | 1.00  | \$118.66      | Billable    | LPM7 0687-22-57  | 0        | 0:00:00      | \$0.00     | R/E                | \$0.00 |
| 5                       | 10/5/2014        | 298948      | CAM Murphy-1         | 16        | \$118.66   | 1:30:00       | 1.50  | \$177.99      | Billable    | LPM7 0687-22-57  | 0        | 0:00:00      | \$0.00     | R/E                | \$0.00 |
| 6                       | 10/14/2014       | 299099      | CAM Murphy-1         | 16        | \$118.66   | 0:30:00       | 0.50  | \$59.33       | Billable    | LPM7 0687-22-57  | 0        | 0:00:00      | \$0.00     | R/E                | \$0.00 |
| 7                       | 9/24/2014        | 298739      | JMG Green-1          | 16        | \$132.63   | 6:00:00       | 6.00  | \$795.78      | Billable    | LPM7 0687-22-57  | 0        | 0:00:00      | \$0.00     | PS&E               | \$0.00 |
| 8                       | 10/5/2014        | 298888      | JMG Green-1          | 16        | \$132.63   | 2:00:00       | 2.00  | \$265.26      | Billable    | LPM7 0687-22-57  | 0        | 0:00:00      | \$0.00     | PS&E               | \$0.00 |
| 9                       | 9/24/2014        | 298645      | KRB Billingsly-1     | 16        | \$106.95   | 1:00:00       | 1.00  | \$106.95      | Billable    | LPM7 0687-22-57  | 0        | 0:00:00      | \$0.00     | 106/Env Docs       | \$0.00 |
| 10                      | 9/24/2014        | 298650      | KRB Billingsly-1     | 16        | \$106.95   | 4:30:00       | 4.50  | \$481.28      | Billable    | LPM7 0687-22-57  | 0        | 0:00:00      | \$0.00     | PS&E               | \$0.00 |
| 11                      | 9/24/2014        | 298787      | KRB Billingsly-1     | 16        | \$106.95   | 1:00:00       | 1.00  | \$106.95      | Billable    | LPM7 0687-22-57  | 0        | 0:00:00      | \$0.00     | Project Design     | \$0.00 |
| 12                      | 9/24/2014        | 298786      | KRB Billingsly-1     | 16        | \$106.95   | 10:30:00      | 10.50 | \$1,122.98    | Billable    | LPM7 0687-22-57  | 0        | 0:00:00      | \$0.00     | PS&E               | \$0.00 |
| 13                      | 10/5/2014        | 298927      | KRB Billingsly-1     | 16        | \$106.95   | 1:00:00       | 1.00  | \$106.95      | Billable    | LPM7 0687-22-57  | 0        | 0:00:00      | \$0.00     | Project Design     | \$0.00 |
| 14                      | 10/5/2014        | 298934      | KRB Billingsly-1     | 16        | \$106.95   | 6:00:00       | 6.00  | \$641.70      | Billable    | LPM7 0687-22-57  | 0        | 0:00:00      | \$0.00     | PS&E               | \$0.00 |
| 15                      | 10/14/2014       | 298069      | KRB Billingsly-1     | 16        | \$106.95   | 1:30:00       | 1.50  | \$160.43      | Billable    | LPM7 0687-22-57  | 0        | 0:00:00      | \$0.00     | PS&E               | \$0.00 |
| 16                      | 9/24/2014        | 298752      | MJW Wilson-2         | 16        | \$99.56    | 1:00:00       | 1.00  | \$99.56       | Billable    | LPM7 0687-22-57  | 0        | 0:00:00      | \$0.00     | Agreement          | \$0.00 |
| 17                      | 10/14/2014       | 299032      | MJW Wilson-2         | 16        | \$99.56    | 0:30:00       | 0.50  | \$49.78       | Billable    | LPM7 0687-22-57  | 0        | 0:00:00      | \$0.00     | R/E                | \$0.00 |
| 18                      | 9/24/2014        | 298844      | AGC Collins-1        | 16        | \$99.75    | 1:30:00       | 1.50  | \$149.63      | Billable    | LPM7 0687-22-57  | 0        | 0:00:00      | \$0.00     | PS&E               | \$0.00 |
| 16 4 F H 11-21-2014 (2) |                  |             |                      |           |            |               |       |               |             | <b>&gt;</b>      |          |              |            |                    |        |

#### **Consultants: Convert Data**

#### **Remove Formatting**

The simplest method for removing formatting from an Excel spreadsheet is to save it as a comma-separated value (CSV) document.

The steps used to access the **Save As** command may vary by Excel version.

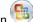

- 1. Click the **Office** button
- 2. Point to Save As.
- Hover over the down arrow on the bottom of the Save a copy of the document list to show more options.
- Click Other Formats at the bottom of the list. Excel opens the Save As dialog box.

**Note**: The keyboard shortcut to the **Save As** dialog box is ALT + F, then A.

 In the Save as type field, select CSV (Comma delimited) (\*.csv). Do not use the CSV formats for Macintosh or MS-DOS.

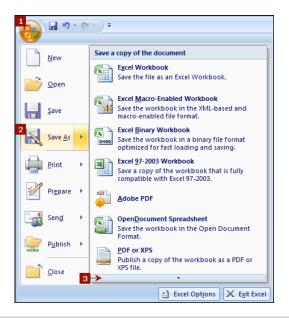

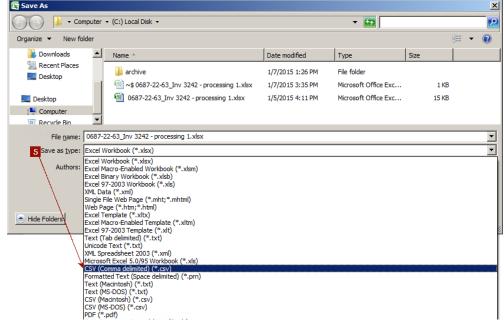

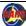

# Consultants: Convert Data - continued

- 6. Click **Save**. Excel displays a message warning that incompatible formats will be lost.
- 7. Click **Yes**.

  Excel then saves the spreadsheet as a CSV file. The file shown is the unformatted version of the invoice shown on page 214.

Note: You may have better results using Excel functions (especially date functions) if you save the CSV file without formatting as Excel again at this point.

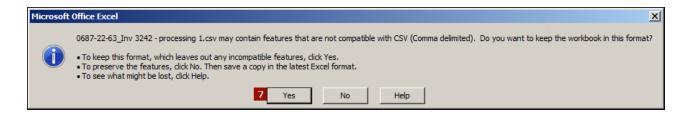

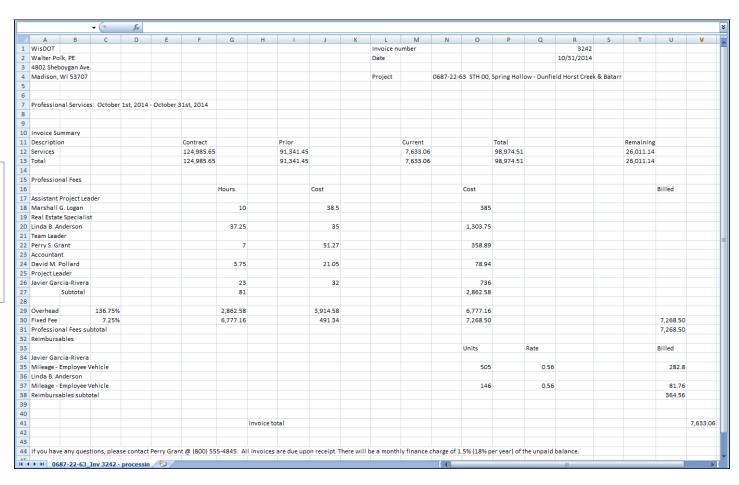

#### Consultants: Convert Data - continued

#### Split Data into Required Parts

This process uses added columns to manipulate the data. You may also be able to use the Excel <u>Convert Text to Columns wizard</u> (https://support.office.com/en-au/article/Split-names-by-using-the-Convert-Text-to-Columns-Wizard-39f7b055-6b39-4cb5-9512-13cc19b3a807).

#### Extract Employee First Name

- 1. Adjust the width of the column that contains the employee names so that you can clearly see the names.
- If needed, insert four new empty columns after the column containing
  the full name. Two columns will contain the Excel formulas, and the
  other two will contain the extracted name data. In the examples shown,
  there was enough room in the spreadsheet without inserting new
  columns. You may also use rows if that helps keep the data organized
  better.
- 3. In the first new column beside the first name (B18 in the example), enter "=LEFT(A18, (FIND(" ",A18)-1))" where "A18" is the cell reference for the original column, and there is a space between the quotation marks in the FIND function to find the first space in the data. See *Excel Formulas* on page 223 for more formulas you can use to extract data in cells. The formula is editable in the formula bar.
- 4. Click the check mark on the formula bar to approve the formula. Excel displays the result of the formula that is now in this cell. In this case, the result is "Marshall".

**Note**: The CARS schema requires a value for employee first name, but you can simply use the first initial.

5. Paste the formula from B18 in the other cells that contain employee names. Excel automatically updates the cell references. Be aware that you are copying the formula, not the resulting name data.

**Note**: You can use Excel's fill-down function to quickly copy data in a column, including formulas.

- a. Select the cell and hover over the lower right corner until the cursor changes to a black "+".
- b. Click and drag down.
- c. Release the mouse button to fill in the data or formulas.

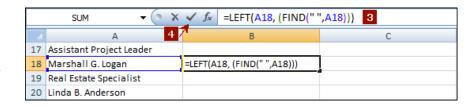

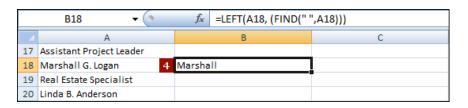

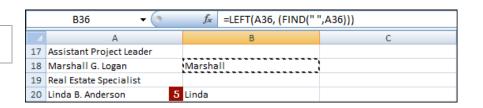

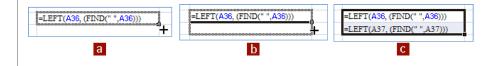

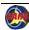

#### **Consultants: Convert Data - continued**

- 6. Copy all of the cells that contain the Excel formulas as a block.
- Click the cell next to the first cell containing a formula.
- 8. Right-click and select **Paste Special....** Excel opens the **Paste Special** dialog box.
- 9. Click Values.
- 10. Click **OK**. Excel pastes the first name values in the column.
- 11. Review the copied values for accuracy and make any needed corrections directly in the copied value cells.

You can now delete the formula column or delete the existing formulas and replace them with new formulas to extract other data, such as last names. Repeat the steps for copying formulas and pasting the resulting values into new columns.

Note: You can show and hide all of the formulas (Formula View) in the worksheet at once using the key combination CRTL + `(grave accent, which is the key left of numeric 1 above TAB).

Dates require specific date functions in Excel because they are not stored as month, day and year values, but as the number of days since January 1, 1900. The resulting number is referred to as a serial number. For example, the serial number for October 31, 2014 is 41943. Handling dates in this manner enables accurate date calculations. Cells containing dates must be formatted as dates, as opposed to text or general data. The cell format is shown on the ribbon in the **Number** group of the **Home** tab.

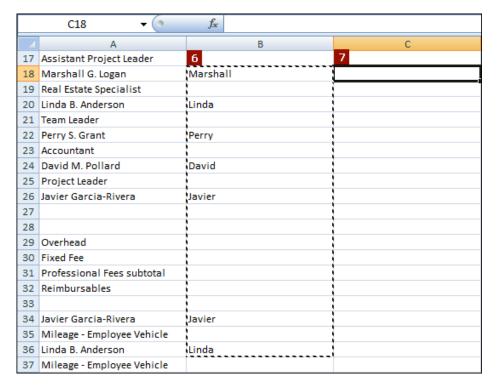

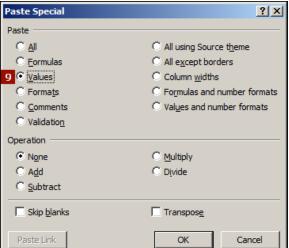

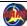

## Consultants: Convert Data continued

The sample invoice is shown with Formula View activated (CRTL + ') to show formulas and data. Red text in the spreadsheet shows where formulas and extracted data were added to the original invoice. Some original data does not display with Formula View activated.

Notice that the date in cell R2 is shown as the serial number.

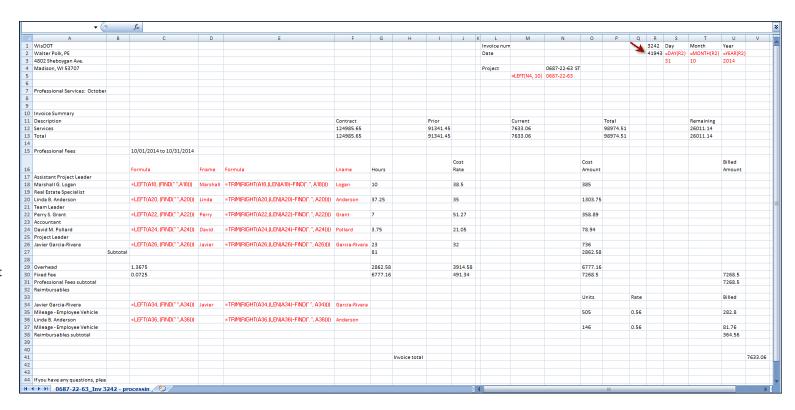

## Consultants: Convert Data continued

The sample invoice is shown in normal view. Cells containing formulas show the calculated results of the formulas, as do the cells into which you copied the values.

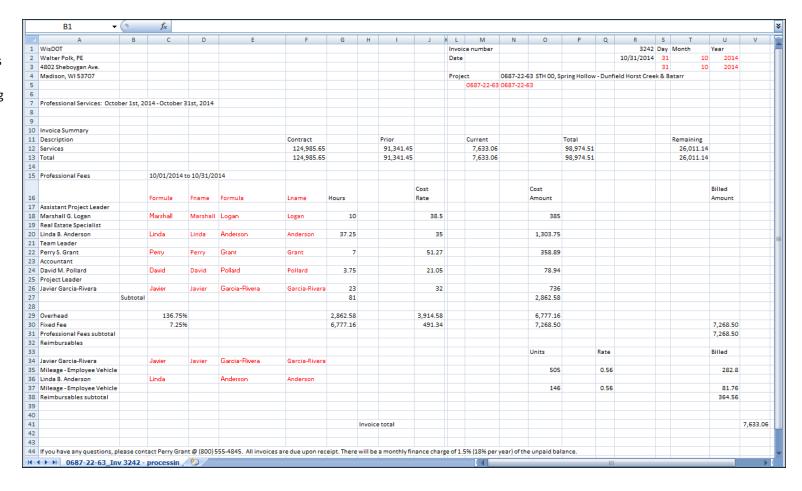

## **Excel Formulas**

Replace A1 with the appropriate cell reference in each formula. These formulas may be adjusted based on the text patterns in the cells.

You can use these formulas for both formatted and unformatted spreadsheets.

For explanations of Excel text functions, visit <a href="http://office.microsoft.com/en-001/excel-help/text-and-data-functions-HP005203209.aspx">http://office.microsoft.com/en-001/excel-help/text-and-data-functions-HP005203209.aspx</a>.

| Extract Text                 | Sample Formula                                                                                     | Data Example         | Result Example |
|------------------------------|----------------------------------------------------------------------------------------------------|----------------------|----------------|
| First character in a cell    | =LEFT(A1, 1)                                                                                       | Linda B. Anderson    | L              |
| First text in a cell         | =LEFT(A1, (FIND(" ",A1)-1)) This formula finds the characters before the first space               | Marshall G. Logan    | Marshall       |
| First text in a cell         | =LEFT(A1, (FIND(",",A1)-1)) This formula finds the characters after the first comma.               | Bennett, James       | Bennett        |
| Last text in a cell          | =TRIM(RIGHT(A1,(LEN(A1)-FIND(".", A1)))) This formula finds the characters after the first period. | Marshall G. Logan    | Logan          |
| Last text in a cell          | =TRIM(RIGHT(A1,(LEN(A1)-FIND(" ", A1)))) This formula finds the characters after the first space.  | Javier Garcia-Rivera | Garcia-Rivera  |
| Last text in a cell          | =RIGHT(A1,(LEN(A1)-FIND(" ", A1)))                                                                 | Bennett, James       | James          |
| Text in the middle of a cell | =MID(A1,(FIND(" ", A1)+2),(LEN(A1)-(FIND(" ", A1)+2)-(LEN(A1)-(FIND(",",A1)))))                    | 2720 -Bennett, James | Bennett        |
| Day of date                  | =Day(A1) This formula finds the day value when the cell is formatted as "DATE".                    | 10/31/2014           | 31             |
| Month of date                | =Month(A1)                                                                                         | 10/31/2014           | 10             |
| Year of date                 | =Year(A1)                                                                                          | 10/31/2014           | 2014           |

### **Consultants: Copy Prepared Data**

For this process, you need to know what data is needed for the cost basis specified for your contract. Refer to the sample invoice or the CARS XML Detailed Element Descriptions spreadsheet to determine what elements are included in the block and which data is required in each block.

**Note**: <u>All elements are required</u> in the XML invoice, even if they do not contain data. However, only one line item block is required - actual cost, lump sum, cost per unit, or specific rate. Use the sample invoices as examples.

For this example, the direct labor block for a specific rate basis invoice is used. The XML tags for this block are described on rows 126 to 135 on the CARS XML Detailed Element Descriptions spreadsheet. The tags for this block are listed below. Data is required for every tag except employeeNumber.

- 1. employeeFirstName
- 2. employeeLastName
- 3. employeeNumber (data not required)
- 4. employeeClassification
- 5. hoursType

Begin the copying process by creating a new worksheet in the existing workbook.

- Click Insert Worksheet
   to insert a new
   worksheet in the workbook.
- Rename the new worksheet as needed. Right-click the "Sheet1" tab and click Rename. Then type the new worksheet name.
- 3. Enter tag names for each column in the first row(or copy and paste from the CARS XML file). Be sure to enter each tag as shown and in the order given in the XML invoice sample or the CARS XML Detailed Element Descriptions spreadsheet. Capitalization and spelling must match the CARS schema exactly.

- 6. hours
- 7. activity
- 8. laborCalendarMonth
- 9. laborCalendarYear
- 10. laborCostAmount

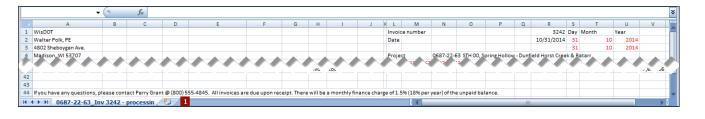

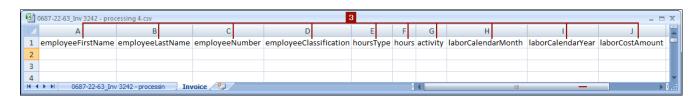

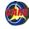

## Consultants: Copy Prepared Data - continued

- 4. On the spreadsheet containing the data, copy the information from the data columns and paste it into the appropriate column on the "Invoice" worksheet. The data you need may be in raw form or it may be converted. The values that were converted are shown in red.
- 5. Delete any blank rows. In this example, rows 3, 5, 7 and 9 will be removed.

Note: Be sure to copy only direct labor costs onto this invoice worksheet.
The direct costs and overhead shown in rows 29 and following do not belong in the direct labor block.

 Save the workbook as an Excel workbook (.xlsx) file to keep both worksheets. If you save as a CSV, only one worksheet is saved.

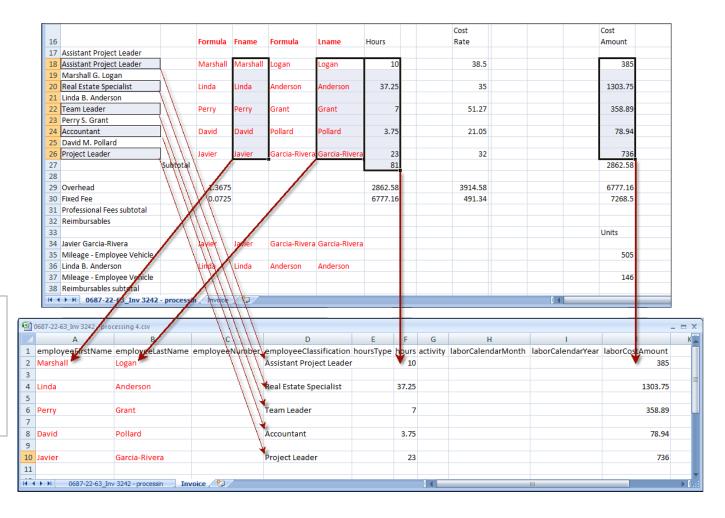

#### **Copy Prepared Data - continued**

- 7. Enter all other required data. For repeating values, you can use the Excel fill-down function, which is described on page 219. You may also copy and paste values. For this example the following values are entered and shown in blue:
  - a. employeeNumber is supposed to be blank in all cases for this example. This value is not required in CARS or in the XML invoice. However, when no data is entered in the spreadsheet, Excel will not include the element in the exported XML. Remember that all elements in a block are required, even if they are empty. A zero or a period is added for each employee number for this example to make sure the element is exported by Excel. This character can be deleted from the XML generated by Excel by global find and replace if you use a text editor with that capability.
  - b. hoursType is set to "Hours Worked". This value is validated by lookup in CARS and must match the values stored in CARS exactly, including capitalization. Possible values are "Hours Worked" or "Premium". Premium pay is used only rarely.
  - c. activity is set to "9999" in each case. Activity codes are not currently required, but will be in a future release. When you enter other values for activities, enter only the 1 to 4 digit activity code. A list of current activity codes and descriptions can be found on the WisDOT CARS Page (http://www.dot.wisconsin.gov/business/engrserv/cars.htm).
  - d. calendarMonth and calendarYear are set to "02" and "2015" respectively. Be sure to use the actual month and year the work was performed. Format the cells in the "calendarMonth" column as text to ensure that the required leading zero for a 2 digit date is retained.

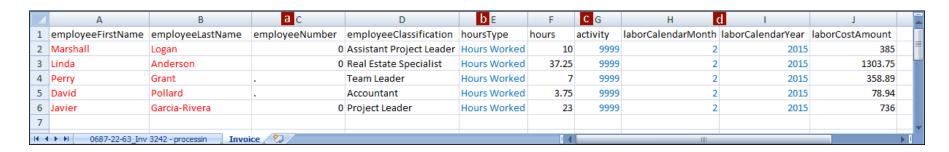

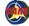

# Consultants: Associate CARS XML Format

#### Show the Developer Tab

The next step is to associate the CARS XML file CARS Invoice XML for Excel Export with the Excel workbook. Begin this process by showing the **Developer** tab in Excel, which is where the XML tools reside.

Important: Do not associate the CARS schema (XSD) with the spreadsheet. Excel cannot export repeating lists when you associate the spreadsheet with the XSD file, but it can if you associate the XML file.

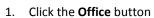

- Click Excel Options. Excel opens the Excel Options dialog box.
- Select the Show Developer tab in the Ribbon check box.
- Click OK. Excel shows the Developer tab, which contains the XML group.

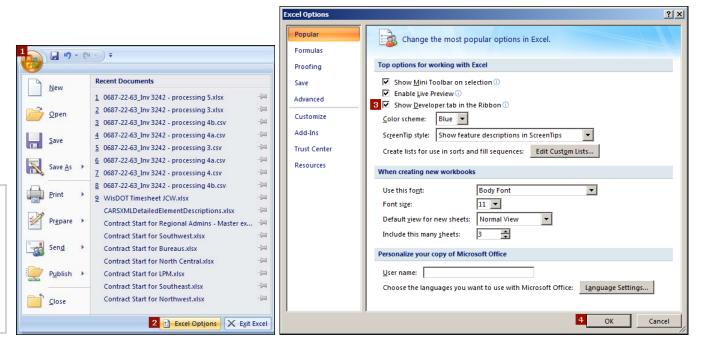

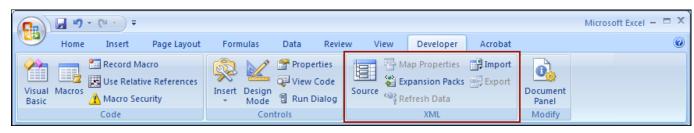

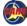

#### Consultants: Associate CARS XML Format - continued

The next step is to associate the CARS XML file CARS Invoice XML for Excel Export with the workbook.

- 1. On the **Developer** tab in the **XML** group, click **Source**. Excel opens the **XML Source** pane.
- 2. Click XML Maps.... Excel opens the XML Maps dialog box.
- 3. Click Add. Excel opens the Select XML Source dialog box.

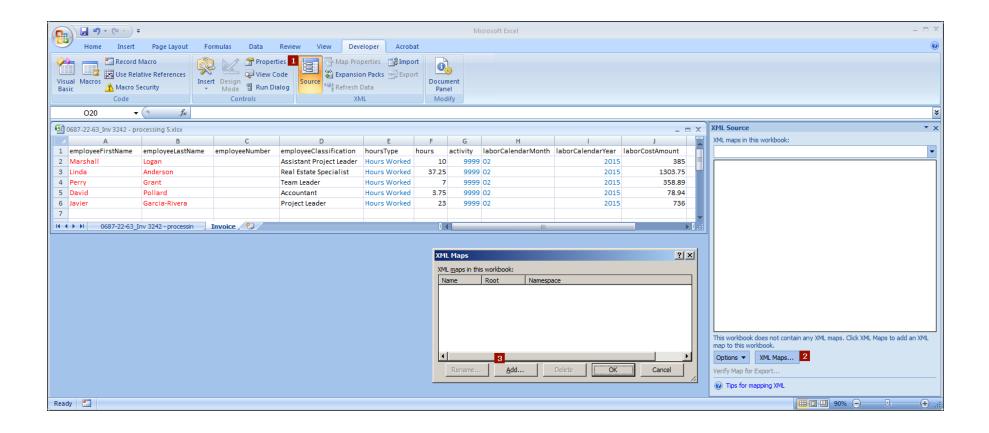

## Consultants: Associate CARS XML Format - continued

- 4. Navigate to location of the CARS XML file *CARS Invoice XML for Excel Export* on your computer and select this file.
- Click Open. Excel displays the Microsoft Office Excel message.
- Click **OK**. Excel lists the CARS XML file as an XML source.
- Click **OK** in the **XML Maps** dialog box. Excel displays the CARS XML file details in the **XML Source** pane.

The CARS XML file contains definitions for all 4 cost basis types. You can expand and collapse sections. The default view shows all blocks fully expanded.

Every invoice will include the header and invoice information blocks plus one of the invoice details blocks based on the cost basis for your project. When you are preparing the XML invoice, be certain that you are using the appropriate cost basis section.

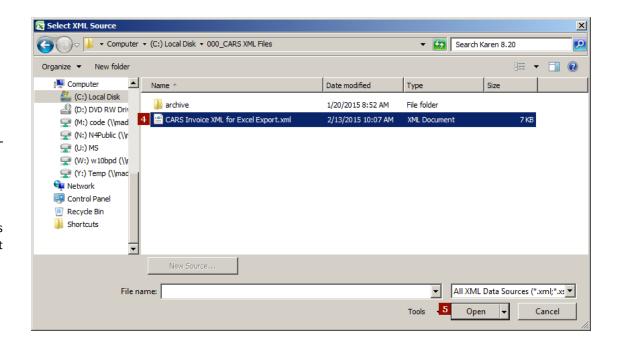

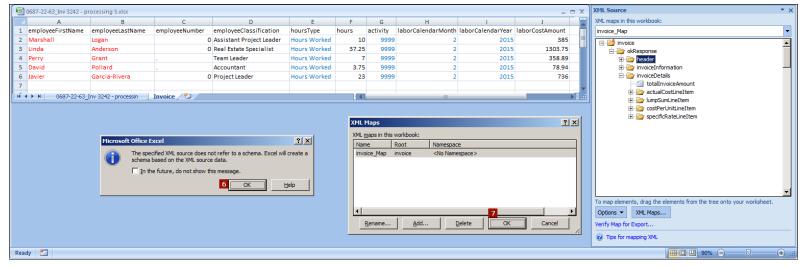

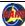

# Consultants: Apply CARS XML Format

- Expand the appropriate cost basis line item section in the XML Source pane. For this example, the specificRateLineItem section is needed.
- Select the repeating parent element that contains the same XML elements as the worksheet. Excel selects the entire block.
- 3. Drag and drop the repeating parent element to cell A1, which contains the tag name for the first data element in the block. In this example, the tag name for the first element is "employeeFirstName". Excel maps the entire block to the tag names and data. Mapped elements are shown in bold in the XML source pane.

**Note**: If you add data to the spreadsheet after you complete this mapping step, the new data will be tagged and exported with the original data.

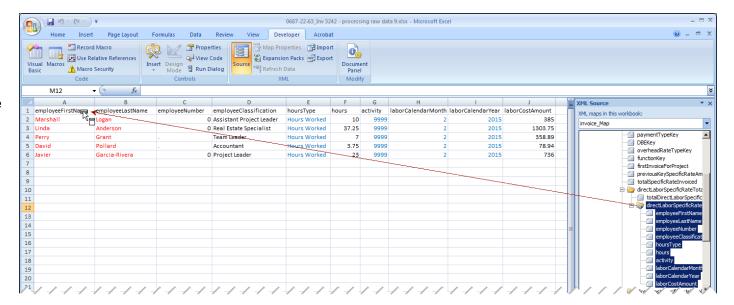

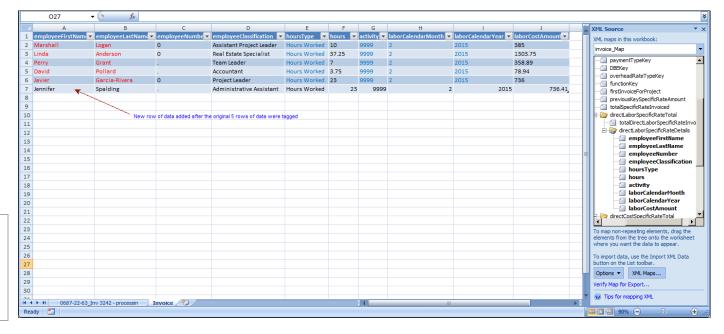

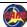

# **Consultants: Export Tagged Data**

- On the ribbon in the XML group, click Export.
- In the Export XML dialog box, specify the location where the new XML file should be stored.
- Click Export. Excel generates tagged XML data from the data in the worksheet.

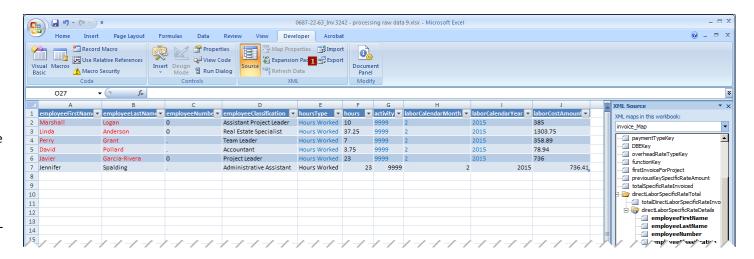

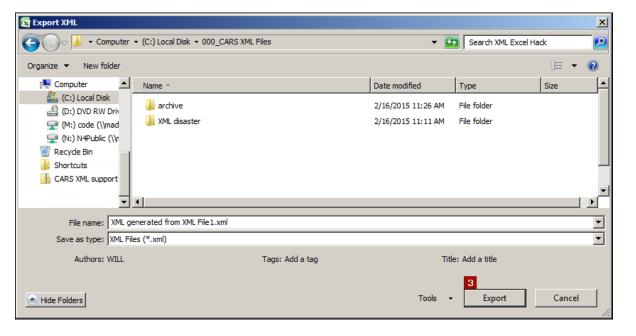

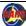

### **Consultants: Export Tagged Data** continued

- 4. Navigate to the exported XML, open the file, and proofread or spot check the data.
- 5. If your XML editor application has find and replace capabilities, be sure to search and replace using at least part of the tag for the element to ensure that data you don't intend to change is not altered. For example to correct month values, search for "<laborCalendarMonth>2" and replace with "<laborCalendarMonth>02".

#### <activity>9999</activity> 63 5 <laborCalendarMonth>2 </laborCalendarMonth> 64 <laborCalendarYear>2015</laborCalendarYear> 65 <laborCostAmount>736</laborCostAmount> 66 </directLaborSpecificRateDetails> 67 <directLaborSpecificRateDetails> 68 <employeeFirstName>Jennifer</employeeFirstName> 69 <employeeLastName>Spalding</employeeLastName> 70 5 <employeeNumber>.</employeeNumber> 71 <employeeClassification>Administrative Assistant/employeeClassification> 72 <hoursType>Hours Worked</hoursType> 73 <hours>23</hours> 74 <activity>9999</activity> 75 5 <laborCalendarMonth>2 </laborCalendarMonth> 76 <laborCalendarYear>2015</laborCalendarYear> 77 <laborCostAmount>736.41</laborCostAmount> </directLaborSpecificRateDetails>

#### Exported Data as XML Before Editing

#### Places to find common errors:

- Missing elements: Make sure each detail block has the correct number of elements. For this example, each specific rate direct labor detail item has 10 elements.
- Dates: Month values should have 2 digits. The detail items still import, but CARS will notify you that lines having the incorrect month values are in error.
- Data added to export tags, such as employee numbers

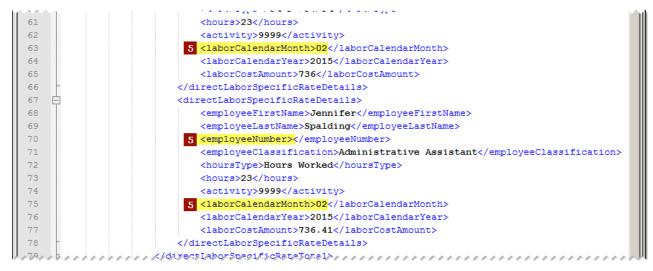

Exported Data as XML After Editing

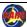

### **Consultants: Edit Sample Invoice**

Exporting invoice data from Excel data as XML is the first part of creating the CARS XML invoice. The next part is to create the full XML invoice that is valid for CARS.

One simple method for creating an XML invoice with data details that were exported from Excel begins with an "IMPORT" invoice for the appropriate cost basis. Using an existing invoice is easier than starting with an empty page because all the tags are already in the invoice. The "IMPORT" invoices provided on the <u>CARS Page</u> (http://www.dot.wisconsin.gov/business/engrserv/cars.htm) also show the data needed to import an invoice. The data in these "IMPORT" invoices is meant to serve as either an examples or an explanation of the requirements. "BLANK" or an explanation within an element tag indicates that data is either required or conditionally required. If information is not required at all for an element, the element is left empty. The intent is that you edit a copy of one of these invoices with your data, and then import the XML invoice into CARS as described in the CARs manual.

**Note**: Editing the XML invoice is easier when you use an XML editor that offers enhancements to help you read it, such as using different colors of text for tags and data, line numbers, and the ability to collapse (hide) blocks. Notepad++ is a free code editor available for download from <a href="http://notepad-plus-plus.org/">http://notepad-plus-plus.org/</a>.

#### Consultants: Tags

When editing an XML invoice, pay close attention to the element tags. Be careful not to change or delete any of the tags. The spelling of the tags must match the CARS schema exactly, including case. Be aware that tags have two parts: a start and end. End tags have a slash after the first bracket, and start tags do not. Tags can be used to contain data elements, or they can contain blocks of other grouped data elements, or both. XML blocks can be nested, but they can never overlap.

To edit an element, enter data between the start and end tags.

```
<?xml version="1.0" encoding="UTF-8" standalone="yes"?>
    <invoice>
                    Start Tags
    <okResponse>
 4
        <header>
5
            <vendorCompanyName>
 6
            <vendorAddress></vendorAddress>
 7
            <vendorCity></vendorCity>
 8
            <vendorState></vendorState>
9
            <vendorZip></vendorZip>
10
        </header>
11
        <invoiceInformation>
12
            <invoiceTotalAmount></invoiceTotalAmount>
13
            ctInformation>
14
                <vendorInvoiceNumber></vendorInvoiceNumber>
15
                cprojectDescription></projectDescription>
16
                <stateProjectId></stateProjectId>
17
            </projectInformation>
18
        </invoiceInformation>
    </okResponse>
20
    </invoice>-
21
22
```

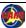

#### Consultants: Complete Header

The invoice header block in the XML invoice contains some information that is consistent for every invoice you import. Your federalEmployeeIdentification (FEIN), location, company name, and address information will probably never change. The contact person and information may change. The current date needs to be updated with each invoice.

- 1. Enter your company's 9-digit FEIN between the federalEmployeeIdentification tags. This value is required.
- Enter your company location in between the FEINLoc tags.
   This single-digit value is usually "0", but it may be another number if your company has multiple locations for the same FEIN registered in CARS. This value is required.
- Enter your company's name, preferably as shown in CARS. Remember to substitute any special characters with XML predefined entities as described in Appendix 13 of this manual. This value is required.
- 4. Optionally, enter your company's address information in the 6 address elements. None of these elements are required.
- 5. Enter the name, phone number and email address of the person WisDOT should contact with questions about this invoice between the vendorContactName, vendorContactPhone, and vendorContactEmail tags. Phone numbers must contain 10 digits with dashes separating the area code, exchange and number. All of these values are required.
- Subconsultants may want to enter prime vendor information for reference. None of these elements are required.
- Enter the current date between the currentDate tags. This
  value is required. Dates are formatted as YYYYMMDD in
  CARS XML invoices. The date in the "Before" image is
  November 25, 2010.

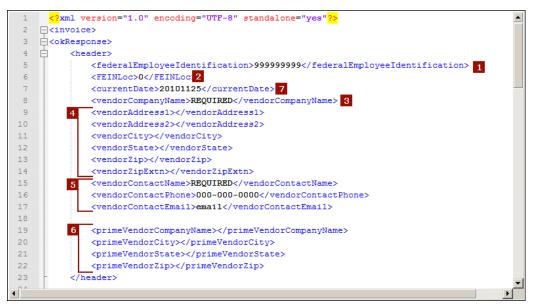

"IMPORT" XML Invoice Header Before Editing

```
(?xml version="1.0" encoding="UTF-8" standalone="yes"?>
    □<invoice>
    d<okResponse>
         <header>
             <federalEmployeeIdentification>123456789</federalEmployeeIdentification>
             <FEINLoc>0</FEINLoc>
             <currentDate>20150501</currentDate>
 8
             <vendorCompanyName>Osage &amp; Co.</vendorCompanyName>
9
             <vendorAddress1></vendorAddress1>
             <vendorAddress2></vendorAddress2>
             <vendorCity></vendorCity>
12
             <vendorState></vendorState>
13
             <vendorZip></vendorZip>
14
             <vendorZipExtn></vendorZipExtn>
15
             <vendorContactName>Max Brewer</vendorContactName>
16
             <vendorContactPhone>800-123-4567</vendorContactPhone>
17
             <vendorContactEmail>max@osage.ccm</vendorContactEmail>
18
19
             20
             cprimeVendorCitv>Sauk Citv</primeVendorCitv>
21
             FrimeVendorState>WI
22
             <primeVendorZip>53583</primeVendorZip>
23
         </header>
```

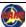

#### Consultants: Complete Invoice Information

The invoice information block in the XML invoice contains contract-specific information. The required elements are:

- vendorInvoiceNumber
- timePeriodCoveredFrom
- timePeriodCoveredTo
- finalInvoiceFlag
- zeroInvoiceFlag
- stateProjectId -ORmasterContract plus workOrderNumber
- 1. Enter your firm's invoice reference number between the vendorInvoiceNumber tags. This number must be unique for invoices for a given project.
- Enter the beginning and ending dates of the period which the invoice covers between the timePeriodCoveredFrom and timePeriodCoveredTo tags. Dates are formatted as YYYYMMDD in CARS XML invoices.
- 3. If this invoice is the final invoice for the project, enter "Y" between the finalInvoiceFlag tags. Otherwise, enter "N".
- 4. If this invoice has no costs, enter "Y" between the zeroInvoiceFlag tags. Otherwise, enter "N".
- Enter the project ID with hyphens between the stateProjectId tags when you are billing for a regular contract.

#### -OR-

Enter the master contract ID without hyphens between the masterContract tags and the work order number between the workOrderNumber tags when you are billing for a work order.

- Optional: You may enter values between the projectDescription or the projectCounty tags for your reference. These values are not required.
- 7. The subContractInvoiceFlag is also not required, and this tag is currently not in use.

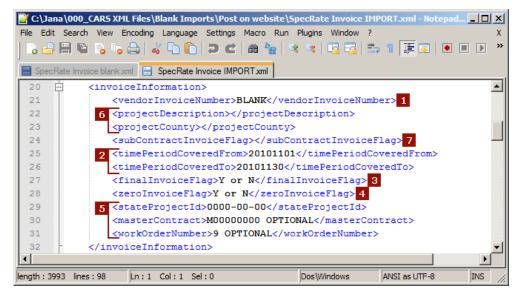

"IMPORT" XML Invoice Information Before Editing

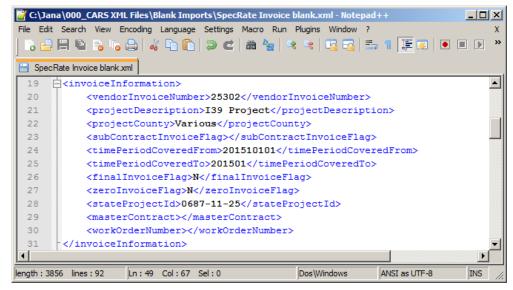

"IMPORT" XML Invoice Information After Editing

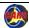

#### Consultants: Complete Invoice Details

The Invoice details block contains 2 main parts:

- An element that may contain the total amount for the entire invoice
- A Line Item block that contains the other tags and blocks, which includes:
  - Line item data consisting of 7 tags
  - One or more *Total* blocks, which vary depending on the cost basis for the invoice.

For this example of a specific rate invoice, only the *Line Item* data is of concern for this part of the process. Refer to Appendix 13: *Import XML Invoice* for details about the four-part line item key.

- Make sure the value shown between the paymentTypeKey tags is correct. For this example, the correct value is "Specific Rate".
- 2. Change the value between the DBEKey tags to "Y" or "N".
- Enter the overhead rate type from the contract in CARS between the overheadRateTypeKey tags. This value must match the value in CARS exactly, including capitalization and spaces.

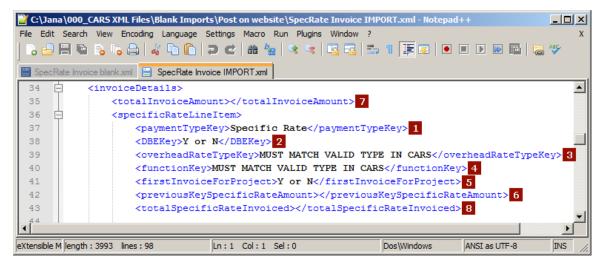

"IMPORT" XML Invoice Details Before Editing

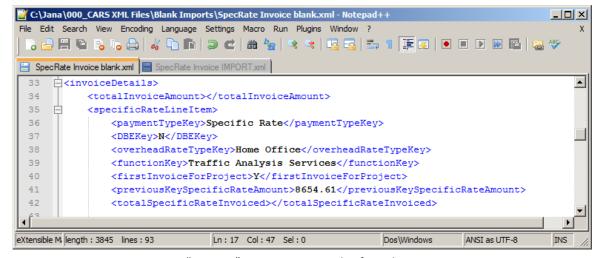

"IMPORT" XML Invoice Details After Editing

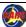

## Consultants: Complete Invoice Details - continued

- Enter the contract function from the contract in CARS between the functionKey tags. This value must match the value in CARS exactly, including capitalization and spaces.
- Change the value between the firsInvoiceForProject tags to "Y" or "N".
- If this is the first invoice in CARS and there are existing invoices outside CARS, enter the amount previously invoiced outside CARS between the previousKeySpecificRateAmount tags.
  - This value will affect the total amount you get paid for the contract. Be sure it is correct.
- Optional: Enter a dollar value for the total invoice amount between the totalInvoiceAmount tags for your reference. This value is not required.
- Optional: Enter a dollar value for the total specific rate amount between the totalSpecificRateInvoiced tags for your reference. This value is not required.

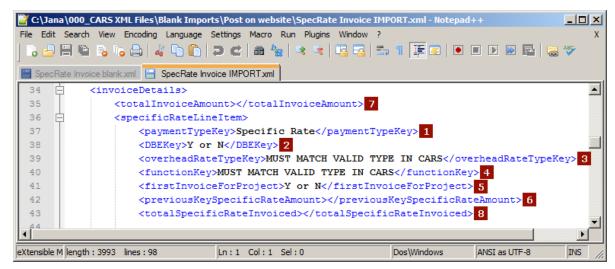

"IMPORT" XML Invoice Details Before Editing

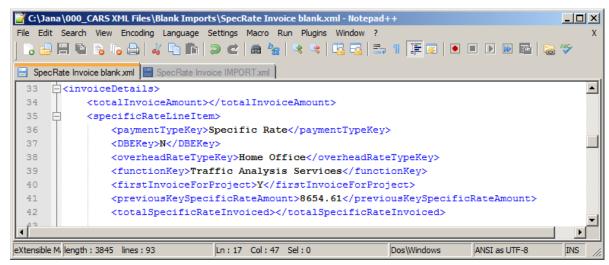

"IMPORT" XML Invoice Details After Editing

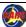

## **Consultants: Copy Tagged Data**

The next step is to copy the tagged data generated from the Excel data into the XML invoice. For this example, the data from Excel is direct labor costs for a specific rate project. There is only one block for direct labor specific rate details in the IMPORT copy of the invoice. However, the CARS schema does not limit the number of direct labor specific rate details blocks. The same is true of direct cost specific rate blocks. Refer to the CARS XML Detailed Element Descriptions document for other blocks that may repeat in the invoice.

- Locate the directLaborSpecificRateTotal block in the XML invoice you have been editing.
- Optional: enter a value for the total direct labor cost for this invoice between the totalDirectLaborSpecificRateInvoiced tags for your reference. This value is not required.

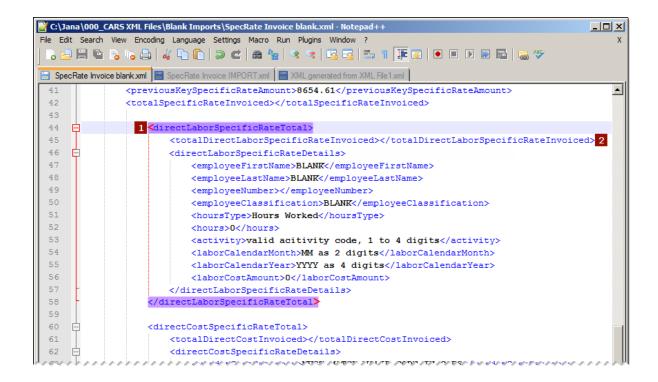

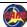

# Consultants: Copy Tagged Data - continued

- Locate and select the directLaborSpecificRateDetails blocks in the XML generated from Excel. Be sure to select the start and end tags. Do not select any other tags or information.
- 4. Copy the selected data.

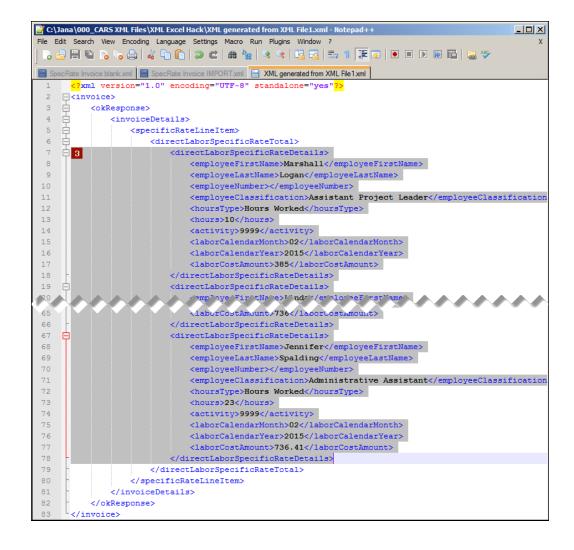

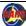

# Consultants: Copy Tagged Data - continued

5. Locate and select the directLaborSpecificRateDetails block in the XML invoice you have been editing. Be sure to select the start and end tags. Do not select any other tags or information.

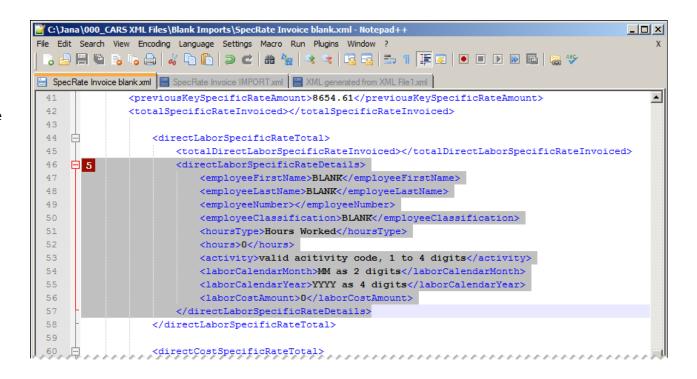

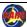

## Consultants: Copy Tagged Data - continued

6. Paste the data from the XML generated from Excel.

Note: Spacing between lines and block alignment is not critical for XML invoices. The line spacing and alignment is ignored when the data is imported. However, formatting is very helpful when you read and edit the XML document.

- Continue to edit the invoice. Edit other sections and paste in other details sections that were exported from Excel as needed.
- 8. Import the XML invoice into CARS. Review the invoice in CARS for accuracy, and edit it manually as necessary. Remember to upload supporting documents, and submit the invoice as described in the CARS training manual.

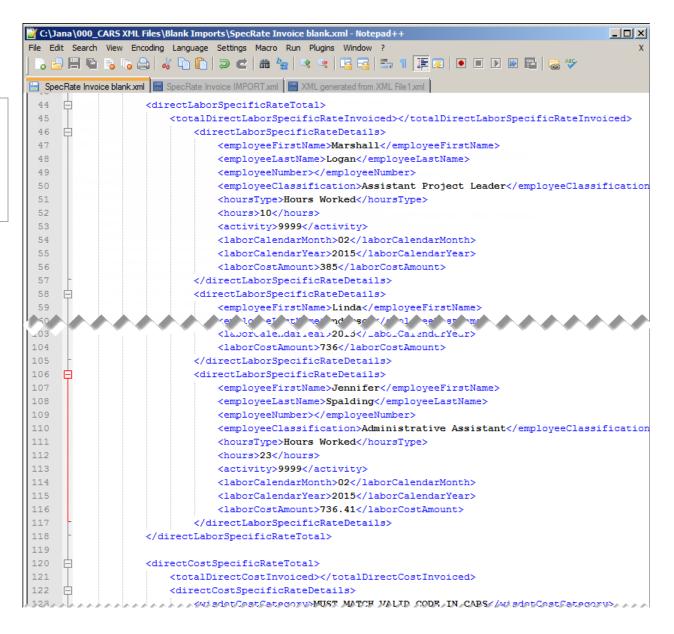

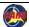